# ScotEID Library **Upload EID data**

Uploading EID data from a reader

Written By: ScotEID

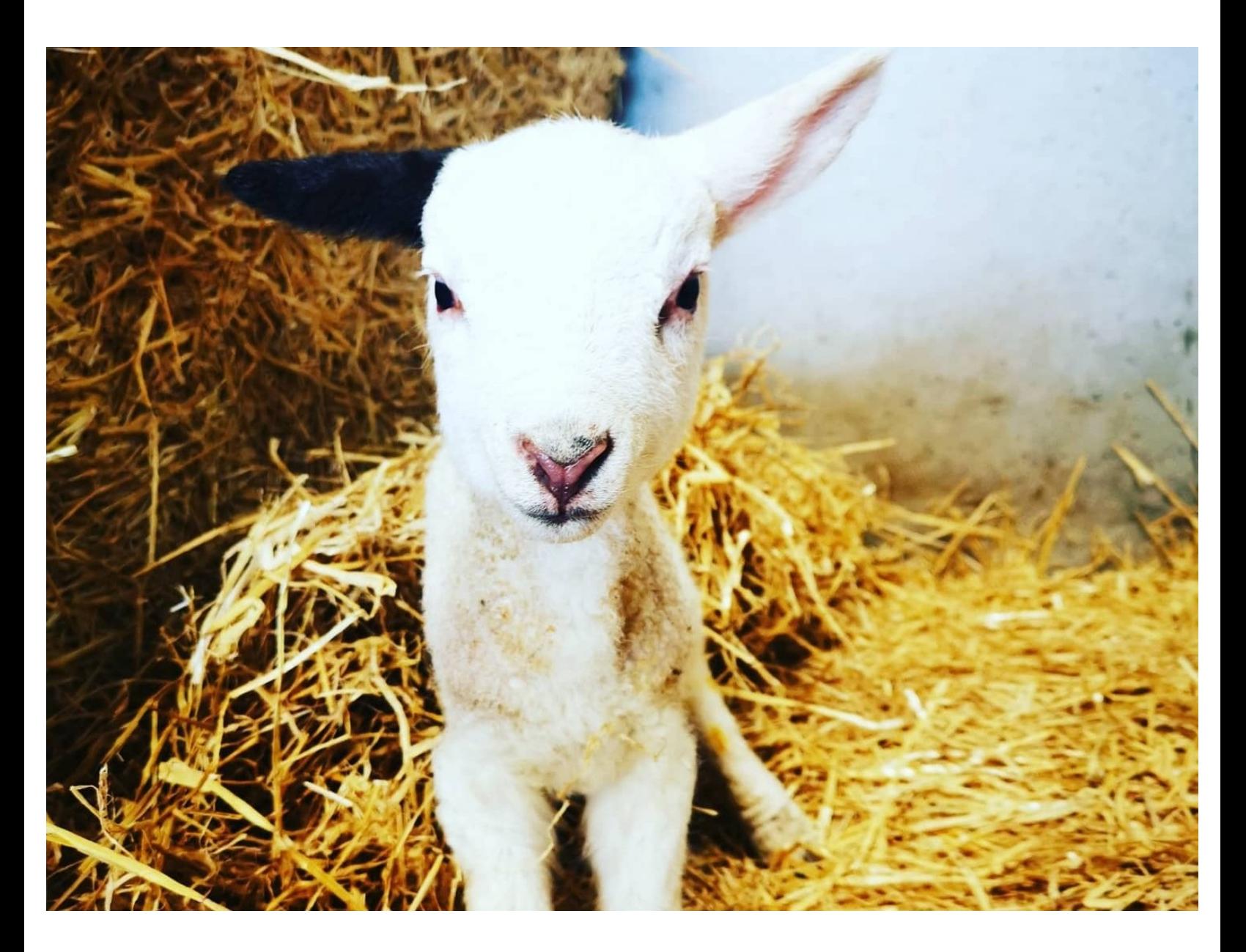

This document was generated on 2022-12-24 03:30:01 AM (MST).

## **Step 1 — Upload EID data**

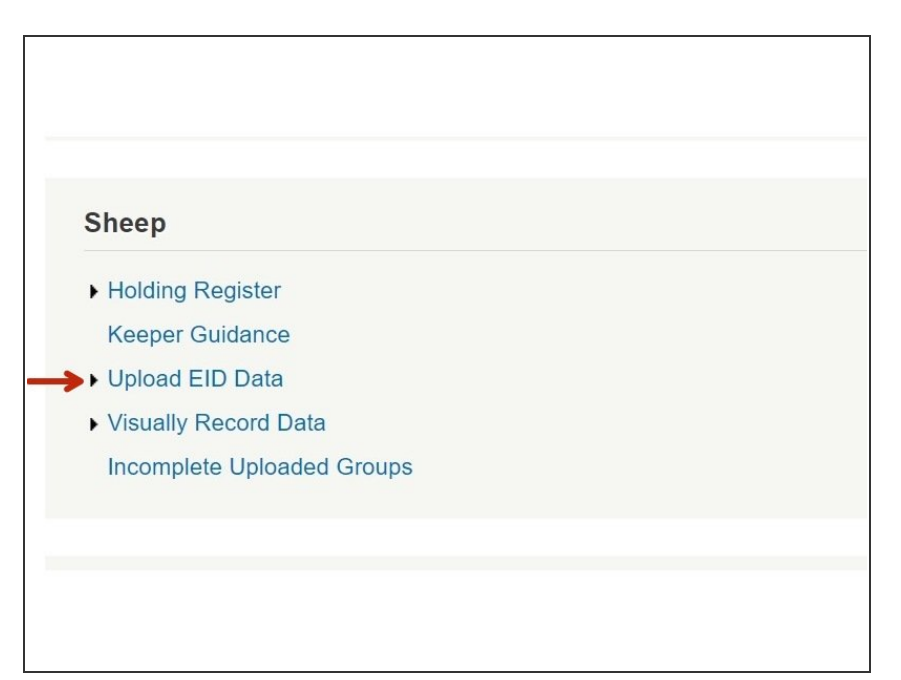

Click on "Upload EID Data" under the Sheep Menu, as shown by the red arrow.  $\bullet$ 

#### **Step 2 — Upload EID data**

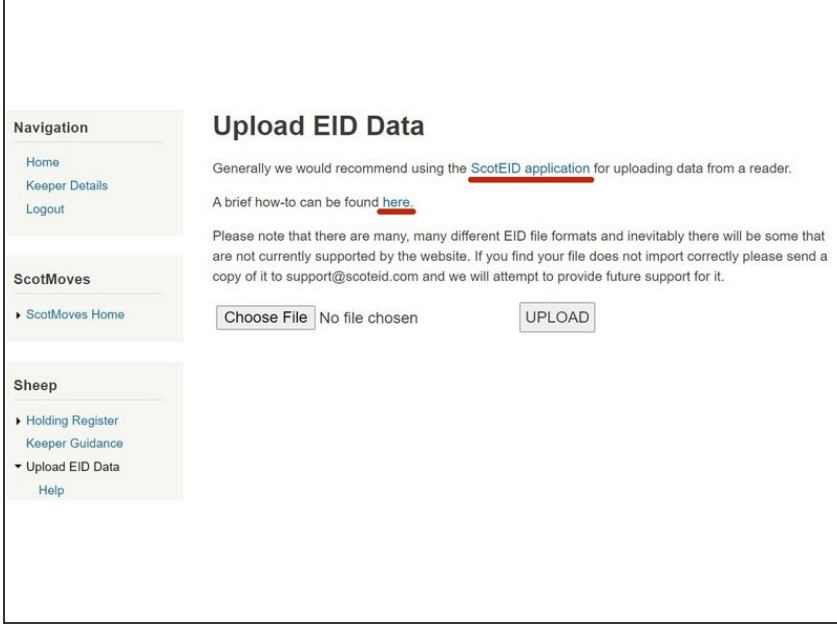

A summary will appear. Additional information is available by clicking on the blue hyperlinks - underlined in red on the diagram

This document was generated on 2022-12-24 03:30:01 AM (MST).

## **Step 3 — Upload EID data**

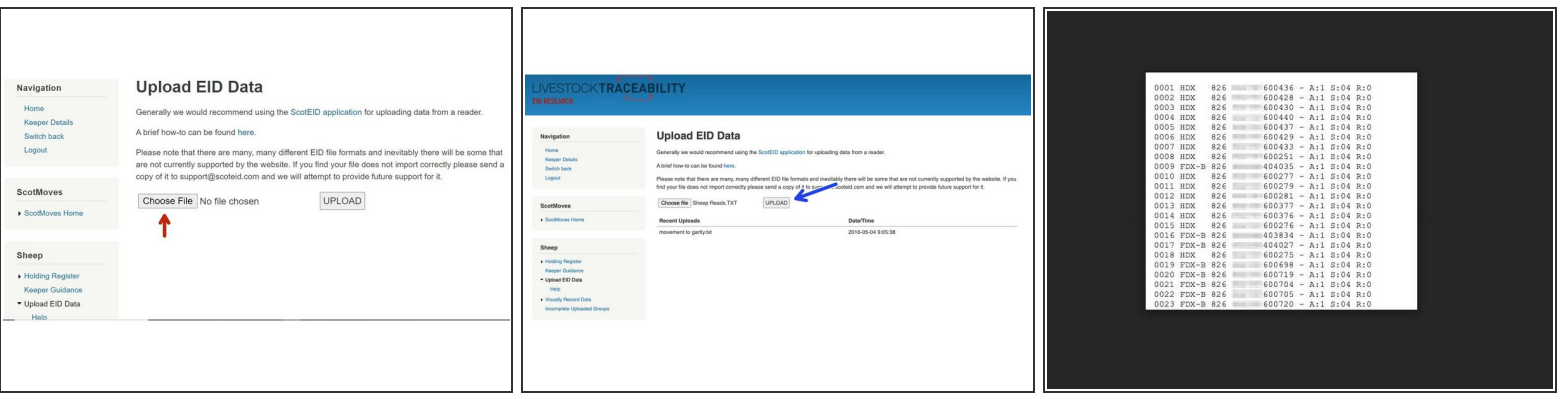

- Click on Choose File as shown by the red arrow and from your device select the file with your EID data which you wish to upload.  $\bullet$
- Click on upload.
- $(i)$  An example of a file to upload is shown in the 3rd photo.

#### **Step 4 — Upload EID data**

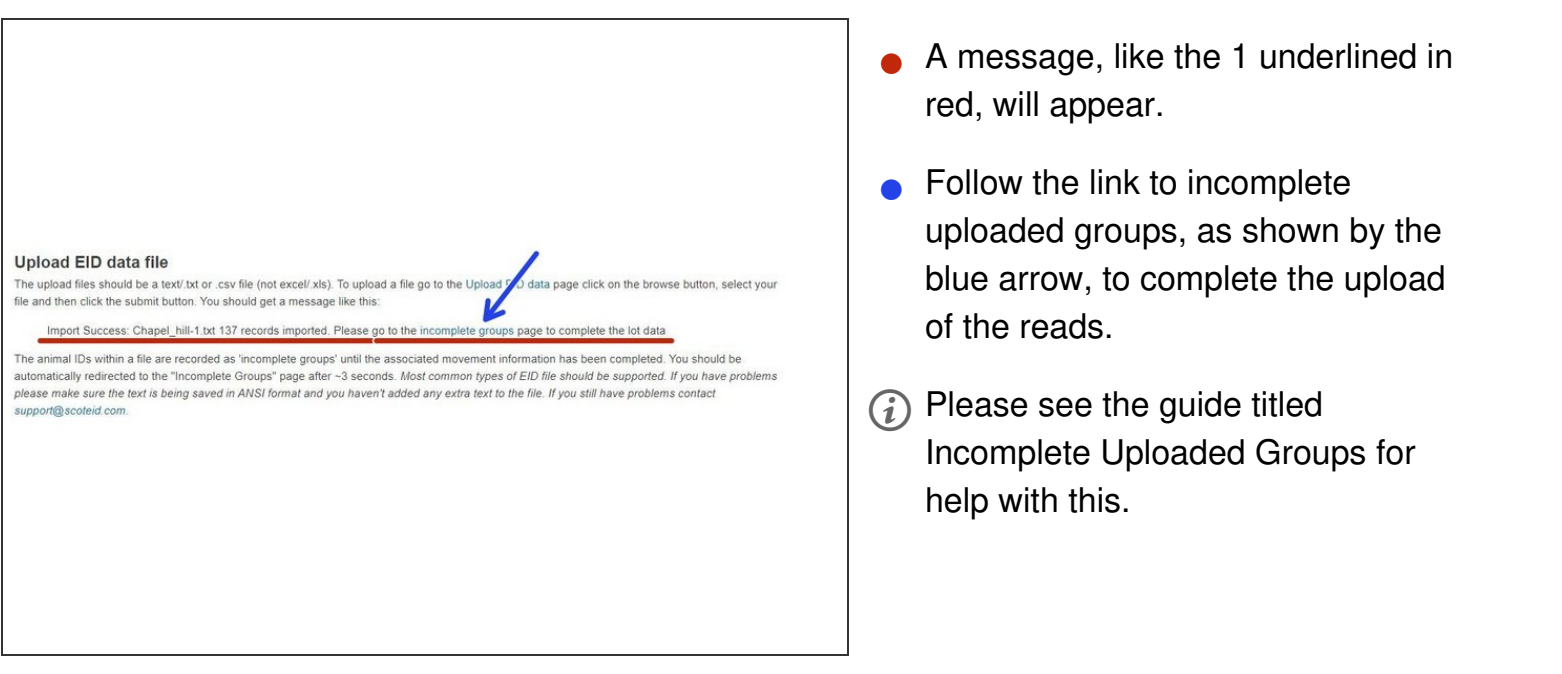

If you require further assistance, please contact ScotEID on 01466 794323.

This document was generated on 2022-12-24 03:30:01 AM (MST).